Primon App bejelentkezés nélküli beállítások

# **PRIMON 6.0**

NYOMTATÁSKÖVETŐ ÉS -VEZÉRLŐ **RENDSZER** 

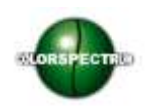

© Colorspectrum Kft., 2015

Ez a kezelési kézikönyv, útmutató és leírás a Colorspectrum kft szellemi tulajdonát képezi. Illetéktelen felhasználását, a tulajdonos engedélye nélküli másolását, vagy bármilyen módon történö reprodukálását a törvény bünteti.

#### Tartalomjegyzék

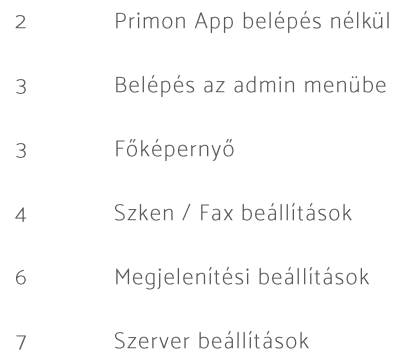

# PRIMON APP BELÉPÉS NÉLKÜL

Amennyiben Ön a PRIMON App belépés nélküli változatával rendelkezik, akkor a beállítások gépenként személyre szabhatóak.

Ez a leírás azt mutatja meg, hogy melyek azok a beállítások, amelyek szükségesek a belépés nélküli PRIMON App megfelelő működéséhez.

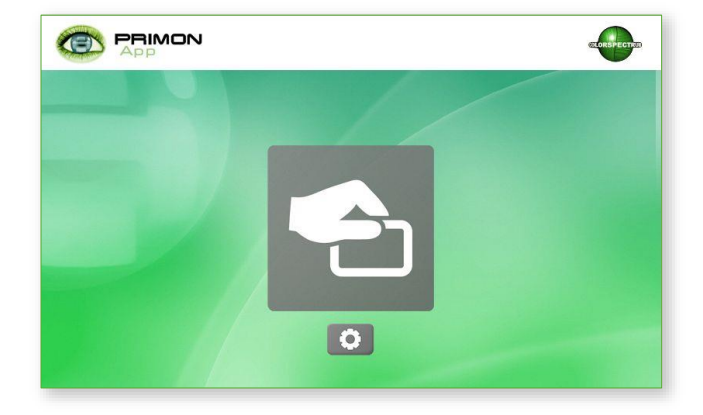

### BELÉPÉS AZ ADMIN MENÜBE

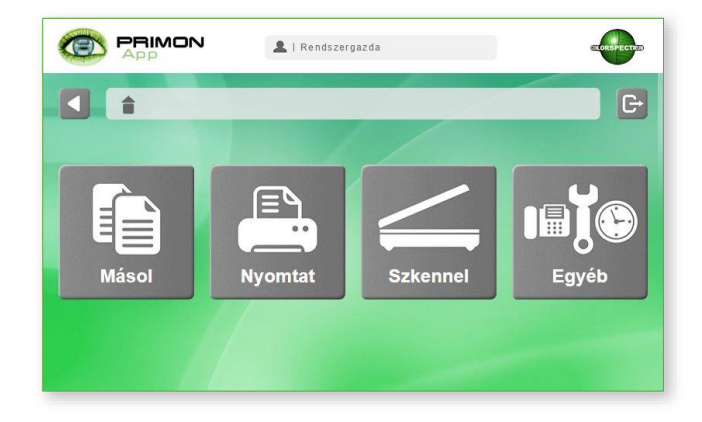

Majd be kell írni az admin jelszót és megnyomni az "OK" gombot.

Miután fel lett telepítve a PRIMON App alkalmazást az adott eszközre, fontos hogy még a használat kezdete előtt belépjen az App adminisztrátor felületére és elvégezzen néhány beállítást. Az admin felületre csak az léphet be, akinek erre jogosultsága van, és tudja az MFP admin jelszavát. A belépéshez csak meg kell nyomni a képernyő jobb felső sarkában elhelyezett logót (ami ebben az esetben a Colorspectrum).

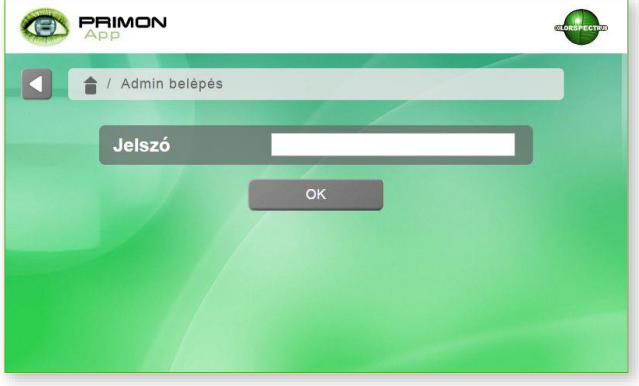

### FŐKÉPFRNYŐ

Az admin menü képernyője négy főmenüvel rendelkezik, melyek a következők:

- > Szken/Fax beállítások
- > Megjelenési beállítások
- > Szerver beállítások
- > Konnektor beállítások

Bejelentkezés nélküli PRIMON applikációhoz, csak a Szken / Fax beállításokra, a Megjelenési beállításokra és a Bejelentkezés beállításokra lesz szükség.

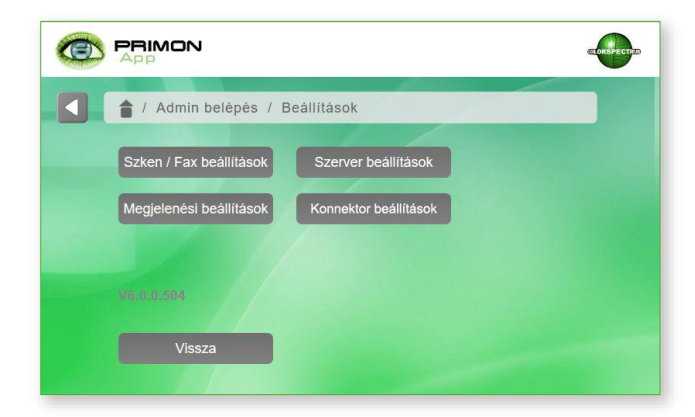

### SZKEN / FAX BEÁLLÍTÁSOK

Először lépjen be a Szken / Fax beállítások menübe, és végezze el az összes itt található beállítást.

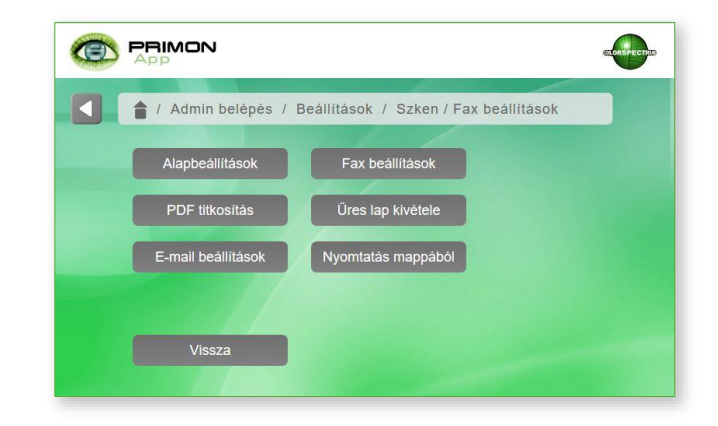

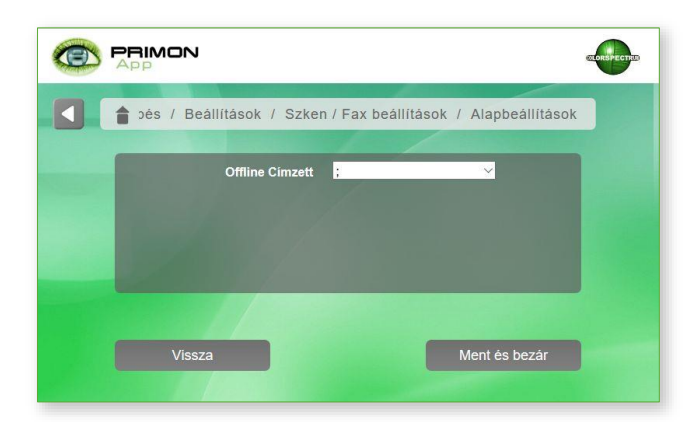

#### PDF titkosítás

A PDF titkosítás menüpontban tudja meghatározni az adminisztrátor a következő beállításokat:

- > CPDF Titkosítási szintjét (Nincs / Alacsony / 1. szint / 2. szint)
- > PDF nyit jelszó (amivel meg lehet nyitni a dokumentumot)

Nyomja meg a Ment és bezár gombot a változtatások elmentéséhez, majd válassza az Email beállítások menüpontot.

#### Alapbeállítások

Ebben a menüpontban csak egy beállítás található, ami az Offline címzett. Itt lehet beállítani azt az email címet, ami automatikusan ki lesz választva a címlistában a szken menüknél.

Fontos, hogy az applikáció a gép címlistáját veszi alapul, tehát, előbb fel kell vinni az eszköz saját admin felületén a preferált email címeket, SMB mappákat, FTP és WebDAV címeket.

Majd nyomja meg a Ment és bezár gombot a változtatások elmentéséhez. Ezután ismét a Szken / Fax beállítások menüben találja magát, ezúttal válassza a PDF titkosítás menüpontot.

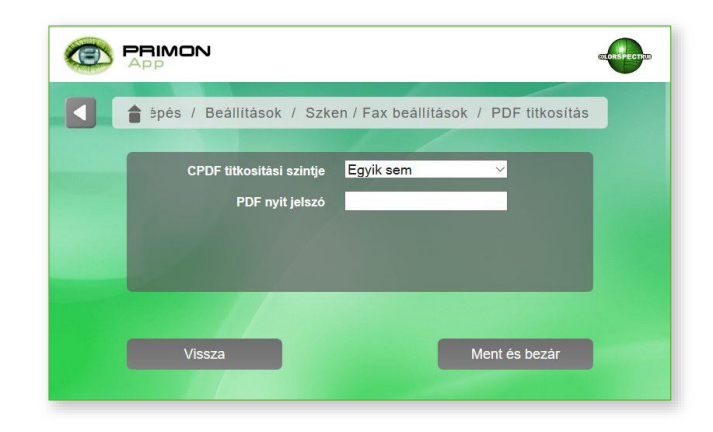

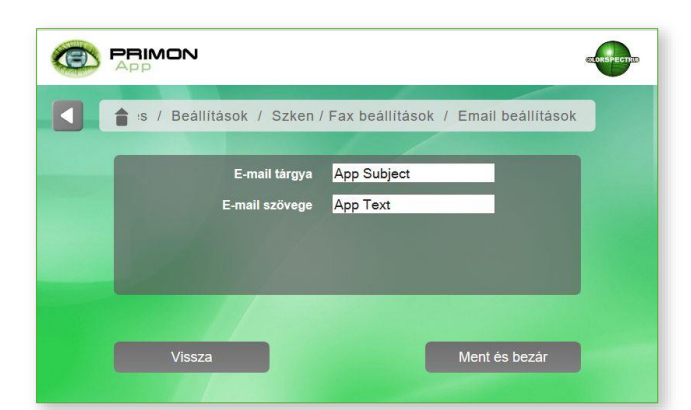

#### Fax beállítások

A fax beállítások menüpontban a következő információkat kell megadni, amennyiben a felhasználók alkalmazzák a fax, vagy e-fax funkciót:

- > Fax típusa (Fax / E-fax)
- > Fax e-mail feladó
- > Fax e-mail címzett

Majd ismét Ment és bezár.

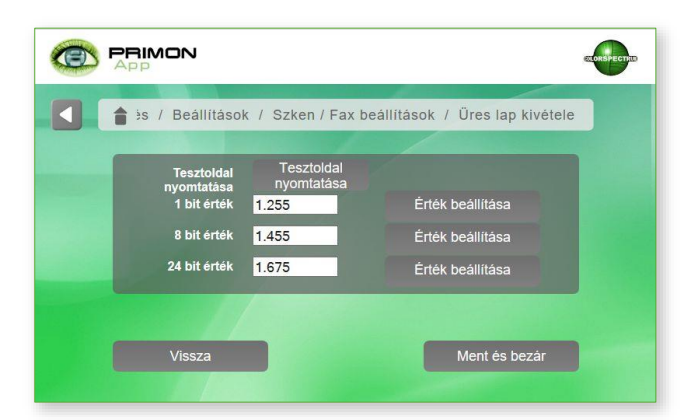

#### Nyomtatás mappából

Az adminisztrátor ebben a menüpontban tudja beállítani, hogy az adott MFP-n milyen SMB mappát érjenek el a felhasználók. Ehhez a következő információkat kell megadnia: megosztás IP címe, könyvtára, felhasználója, és jelszava.

Mentse el, majd lépjen vissza az admin főmenübe, és ezúttal válassza a Megjelenési beállításokat.

#### Email beállítások

Itt találhatóak az e-mail beállítások a szken funkcióhoz. A következő adatokat szükségesek:

- > E-mail tárgya
- > E-mail szövege

Majd nyomja meg a Ment és bezár gombot.

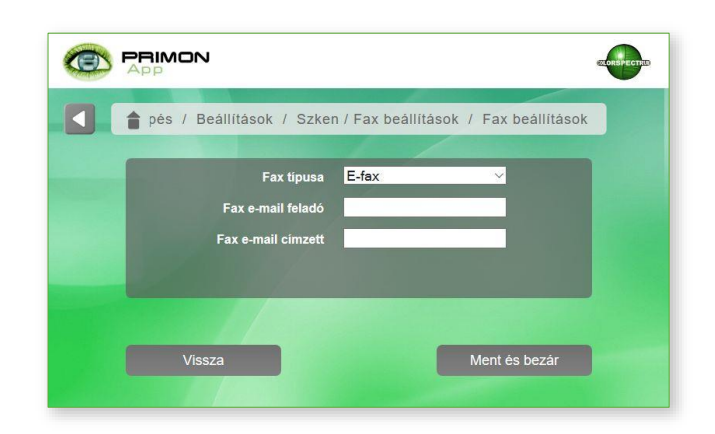

#### Üres lap kivétele

Itt lehet meghatározni az üres lap telítettségét, amely szükséges a másolás+ és szken+ menük üres lap kivétel funkciójához. Az 1 bit érték a fekete-fehér dokumentumokra vonatkozik, a 8 és 24 bit pedig a szürkeárnyalatos, illetve színes dokumentumokra.

Az "érték beállítása" gomb segítségével lehet szkennelni és megállapítani az adott géphez megfelelő értékeket. Ha minden sikerült, válassza a Ment és bezár gombot.

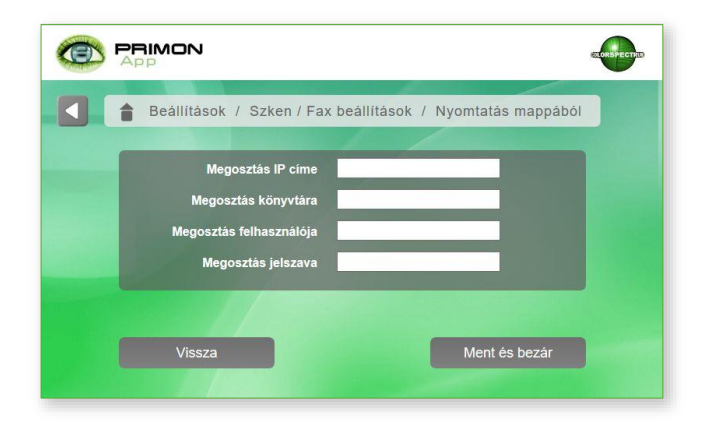

# MEGIFLENÉSI BEÁLLÍTÁSOK

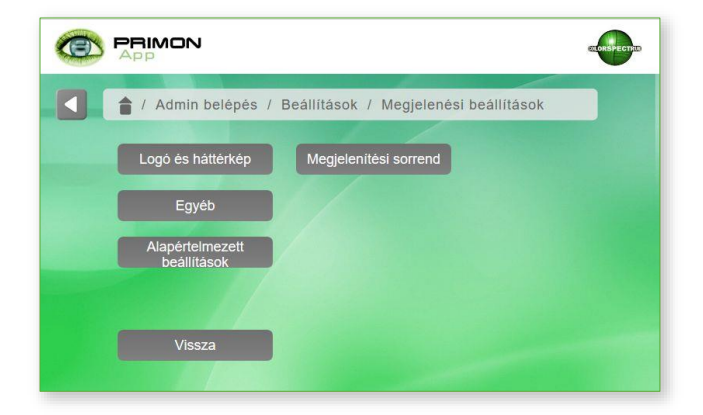

A megjelenítési beállítások menü további négy almenüt tartalmaz:

- > Logó és háttérkép
- ›
- > Alapértelmezett beállítások
- > Megjelenítési sorrend

#### Logó és háttérkép

Ebben a menüpontban lehet kiválasztani az applikáció háttérképét és logóját. A PRIMON App alapból rendelkezik bizonyos háttérképekkel és logóval, de az adminisztrátornak lehetősége van újakat is feltölteni a "feltöltés" gombok segítségével. Feltöltés után, kérem, válassza ki az új képet, illetve logót a legördülő menükben, majd Ment és bezár.

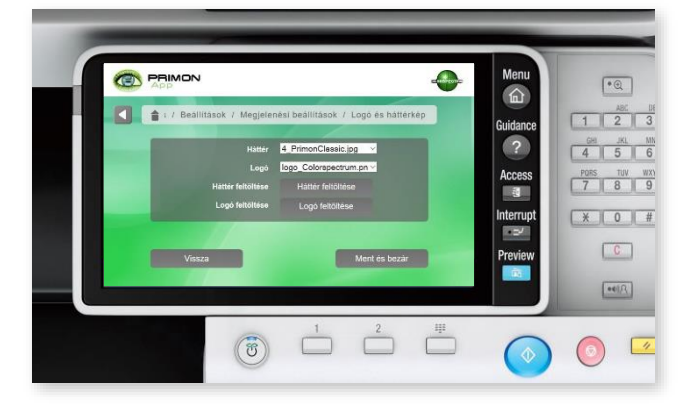

#### Egyéb

Ebben a menüpontban az alábbi beállítások találhatóak:

- > Applikáció nyelve
- > Előnézet (Be / Ki) ez a beállítás a Másolás+ és Szken+ menüben tudja be-, vagy kikapcsolni a dokumentum előnézetet
- > Kezdőképernyő bármelyik menüpontot be lehet állítani az applikáció kezdőképernyőjének
- > Billentyű használat engedélyezése (Be / Ki) amennyiben be van kapcsolva, akkor az eszközön található nagy kék gombbal is el lehet indítani a feladatokat
- > Feladatok megállításának engedélyezése (Be / Ki) - amennyiben be van kapcsolva, akkor a felhasználóknak lehetősége van leállítani egy már elindított feladatot

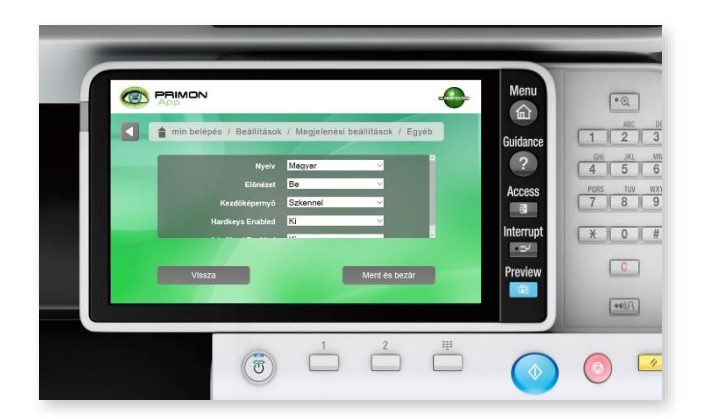

Végül, Ment és bezár a változtatások elmentéséhez.

#### Alapértelmezett beállítások

Ebben a menüpontban, az adminisztrátor azt tudja meghatározni, hogy alapértelmezetten milyen értékek legyenek beállítva az applikáció felhasználói felületén.

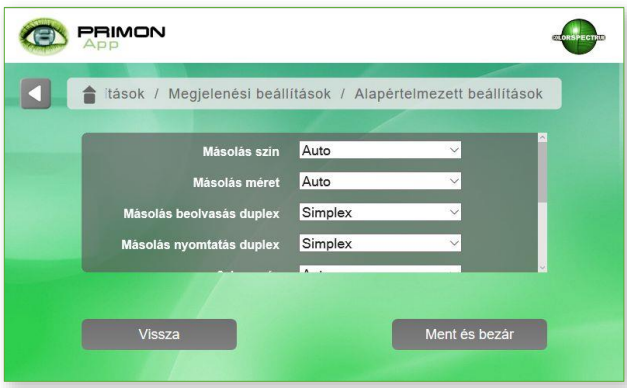

Az alapértelmezett beállításokban a következők találhatóak:

- > Alapértelmezett másolás szín
- > Alapértelmezett másolás méret
- > Alapértelmezett másolás beolvasás duplex
- > Alapértelmezett nyomtatás duplex
- > Alapértelmezett szken szín
- > Alapértelmezett szken duplex
- > Alapértelmezett szken felbontás
- > Alapértelmezett szken fájl típus
- > Üres oldal kivétel (Be / Ki)

#### Megjelenítési sorrend

Ebben a menüpontban kell beállítani, hogy milyen sorrendben jelenjenek meg a különböző főmenük, illetve egyéb menük az MFP képernyőjén.

Belépés nélküli mód esetén a megjelenítési sorrend gépenként állítható.

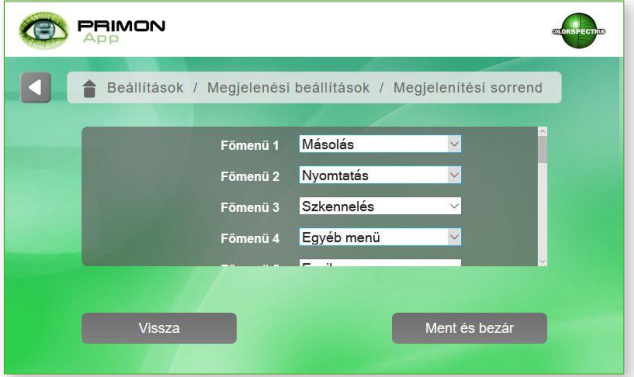

A változtatások elmentéséhez nyomja meg a Ment és bezár gombot, majd lépjen vissza az admin főmenübe, és válassza a Szerver beállítások menüpontot.

## SZERVER BEÁLLÍTÁSOK

#### Szerver beállítások

Vissza

Kérem, lépjen be a Bejelentkezés beállításokhoz.

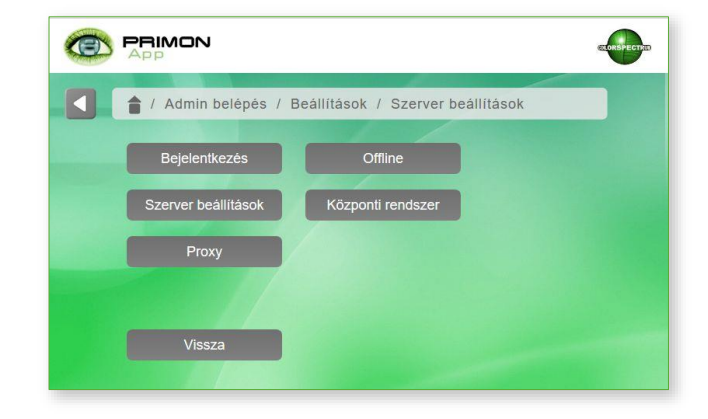

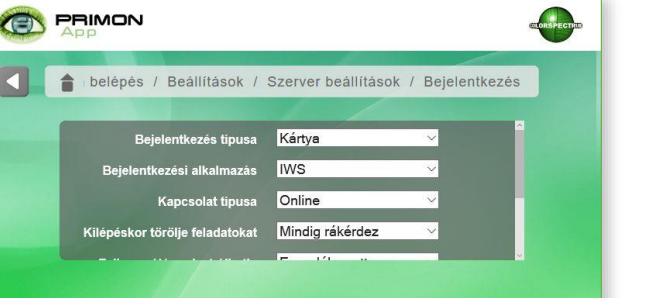

Ment és bezár

#### Bejelentkezés

Majd, végezze el a következő beállításokat:

- > Bejelentkezés típusa > Egyik sem
- > Bejelentkezési alkalmazás  $\rightarrow$  Egyik sem
- > Kapcsolat típusa > Offline

Kérem, vegye figyelembe, hogy amennyiben bejelentkezés nélküli módban szeretné használni az alkalmazást, akkor ez a három beállítás elengedhetetlen.

A változtatások elmentéséhez nyomja meg a Ment és bezár gombot, majd lépjen ki az admin menüből a Vissza gombok segítségével. Most már használatra kész az PRIMON App.

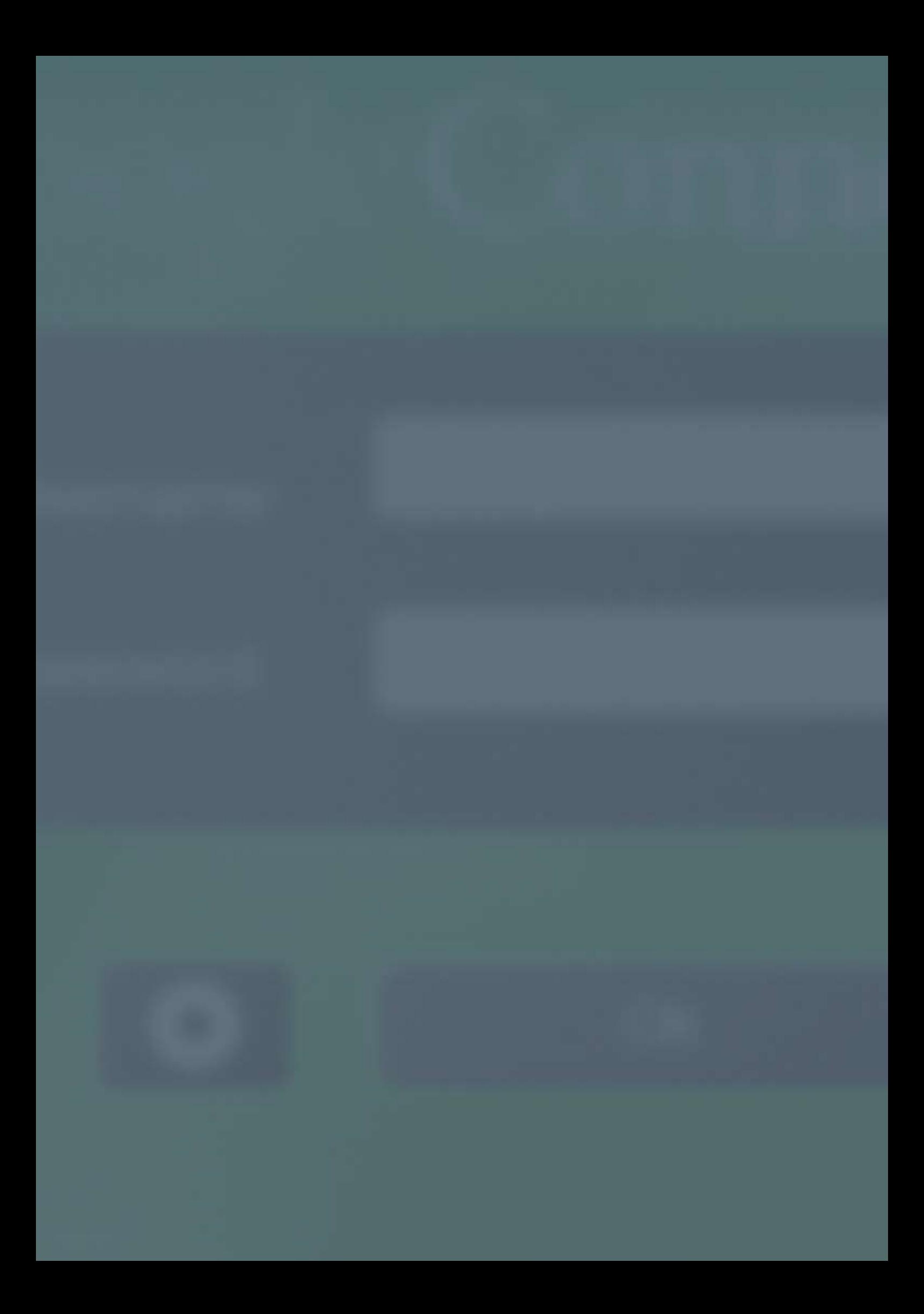

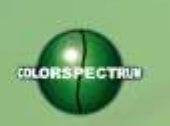

MONTON

#### COLORSPECTRUM KFT

1131 Budapest, Dolmány u. 26.

Tel.: +36 1 303-9009 Fax: +36 1 210-1482

E-mail: [info@printmonitoring.com](mailto:info@printmonitoring.com) www.printmonitoring.com